## **Mapping Network Locations** Windows

Information Technology & Resources • 610-902-8366 • itrhelp@cabrini.edu

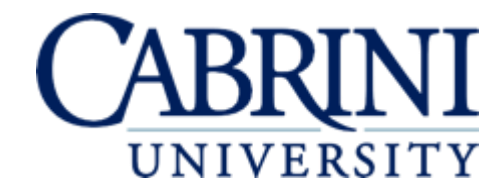

*Updated October 9, 2018*

Note: Mapping to Cabrini University's network folders from **off-campus** requires a VPN session.

- 1. Open File Explorer.
- 2. Right-click "**This PC**" or "**Computer**" depending on your version of Windows, and choose "Add a network location."
- 3. Move forward two screens, and type in the location of Cabrini's network folders (do not click "next" yet):
- a. If you are **on-campus**, use the address: **\\cabrini.edu\fs3**
- 4. Next to the address box, click "**Browse…**"

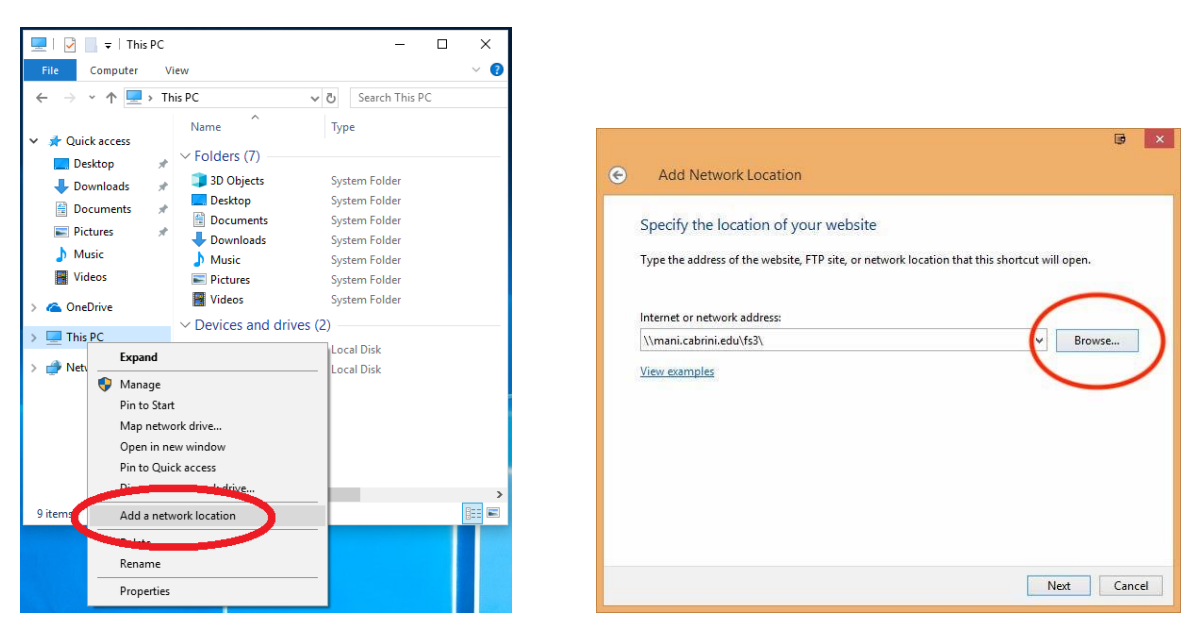

- 5. Drop-down the "fs3" folder, and navigate to the folder you need to access, then click "OK."
	- a. Your **department** folder (formerly known as **G:\**) will be inside the "Departments" folder.
	- b. The **Interdepartmental** folder (formerly known **S:\**) is the main "Interdepartmental" folder under "fs3."
	- c. Your **Home Directory** (formerly known as **H:\**) will be in one of the four "FacultyStaff" or "Students" folders.
- 6. Back on the address window, click "Next." Choose what to name the folder, then click "Finish."
- 7. The network folder will appear under "Network Locations." You can then right-click the folder and pin it to "Quick Access" or "Favorites" depending on your version of Windows.

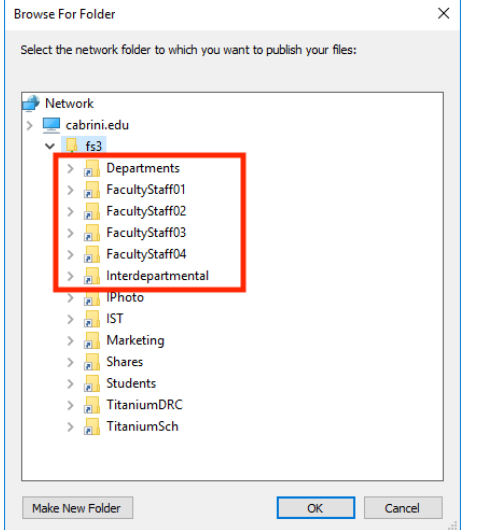

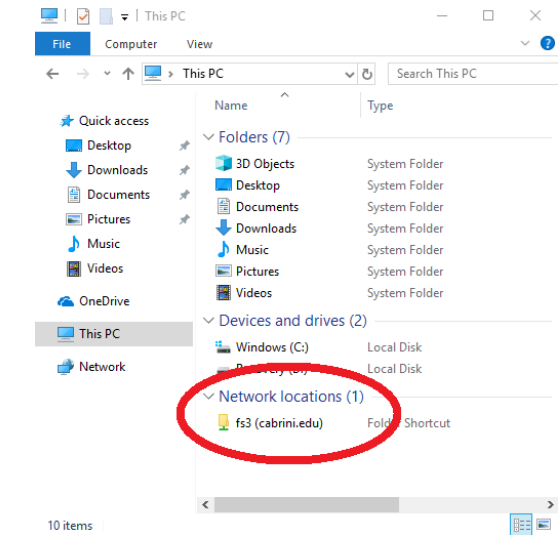